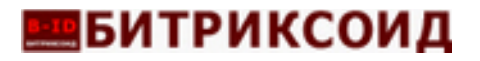

# **ДОКУМЕНТАЦИЯ, СОДЕРЖАЩАЯ ОПИСАНИЕ**

# **УСТАНОВКИ ПРОГРАММЫ ДЛЯ ЭВМ 1С – БИТРИКС: УПРАВЛЕНИЕ САЙТОМ**

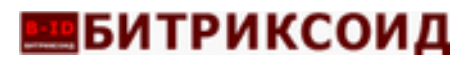

# **Установка 1С-Битрикс: Управление сайтом**

Программа «Корпоративный сайт промышленной компании - Корп.Пром.Сайт» устанавливаются на CMS "1С-Битрикс: Управление сайтом" редакций: Старт, Стандарт, Малый Бизнес, Бизнес.

Если платформа 1С-Битрикс: Управление сайтом еще не установлена необходимо скачать файл BitrixSetup.php с официального сайта 1С Битрикс. <https://www.1c-bitrix.ru/download/cms.php#tab-section-1>

На виртуальную машину На хостинг скриптом BitrixSetup Дистрибутивы для PHP

С помощью скрипта BitrixSetup можно загрузить дистрибутив пробной или коммерческой версии продукта с сайта www.1c-bitrix.ru непосредственно на ваш сайт, не скачивая файл на локальный компьютер. Кроме того, скрипт позволяет распаковать дистрибутив без доступа к сайту по ssh или внешним программам.

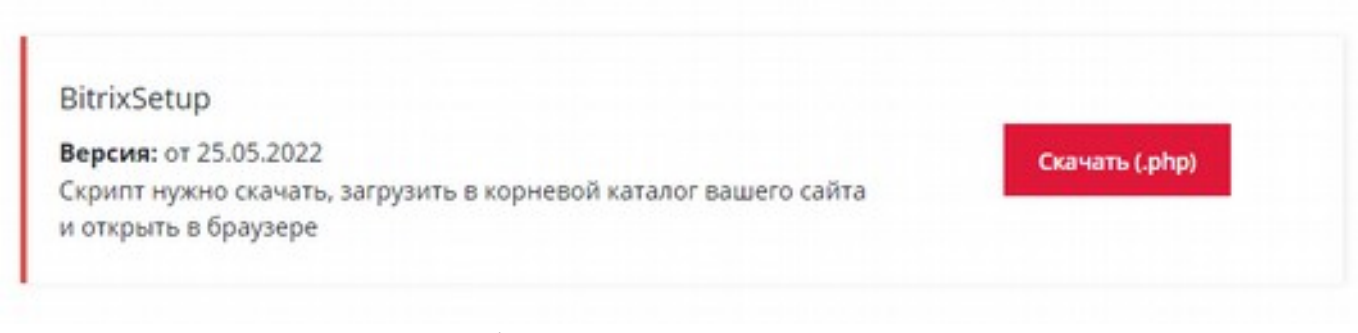

Прямая ссылка на скачивание файла <https://www.1c-bitrix.ru/download/scripts/bitrixsetup.php>

Затем этот файл необходимо перенести в рутовую папку сайта на сервере. Для запуска установки необходимо ввести в браузере

https://<адрес\_сайта>/bitrixsetup.php , заменив строку <адрес\_сайта> на реальный адрес сайта и указав протокол https:// или http:// в зависимости от настроек сайта на хостинге. Отобразится страница загрузки дистрибутива.

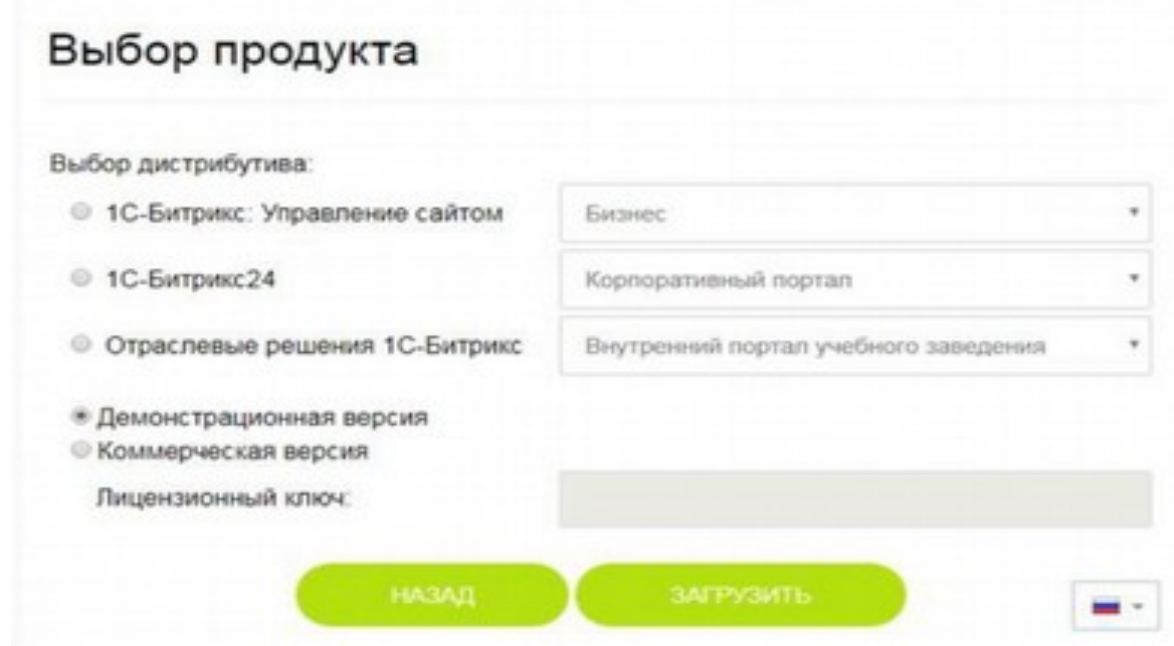

 В поле «**Выбор дистрибутива»** выбираем нужный дистрибутив и с помощью выпадающего списка указываем редакцию продукта, которая будет установлена.

 Затем, указываем версию продукта, которая необходима: «**демонстрационная»**  или «**коммерческая»** (потребуется ввести лицензионный ключ).

 При нажатии кнопки «**Загрузить»** начнется процесс загрузки и распаковки дистрибутива на сайте.

С помощью скрипта **BitrixSetup** будет установлено соединение сервера сайта непосредственно с сервером компании «1C- Битрикс». Дистрибутив выбранной редакции продукта будет скопирован в рутовую папку сайта на сервере, и затем далее автоматически распакован.

В браузере откроется окно **Мастера установки продукта**.

# **Мастер установки**

1. Лицензионное соглашение надо ознакомиться и принять

# **ВЗЕМТРИКСОИД**

**ООО «Битриксоид»** https://b-id.ru Тел.: +7 (383) 2078083 E-Mail: [info@b-id.ru](mailto:info@b-id.ru)

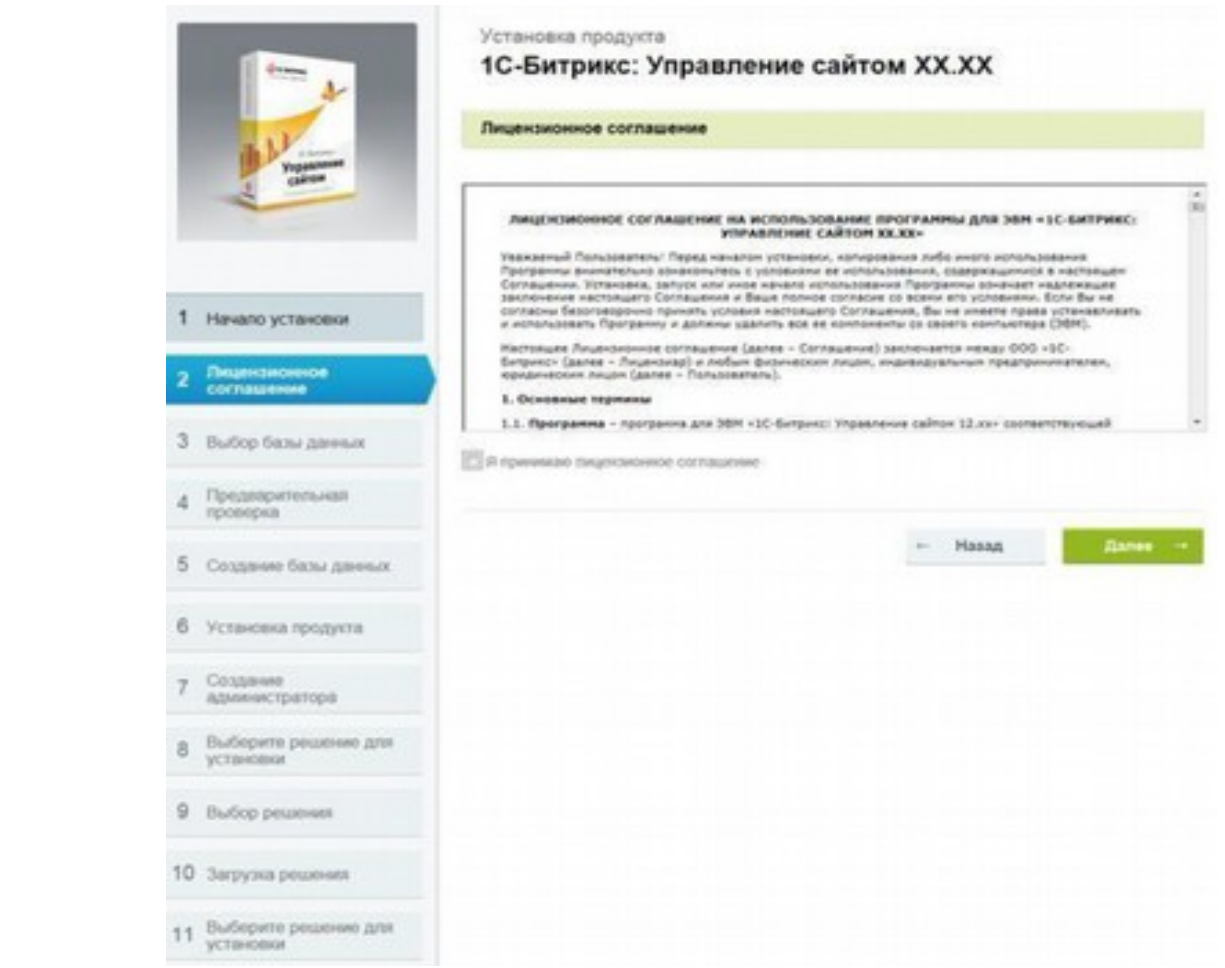

# 2. **Выбор базы данных и кодировки, по-умолчанию UTF-8**

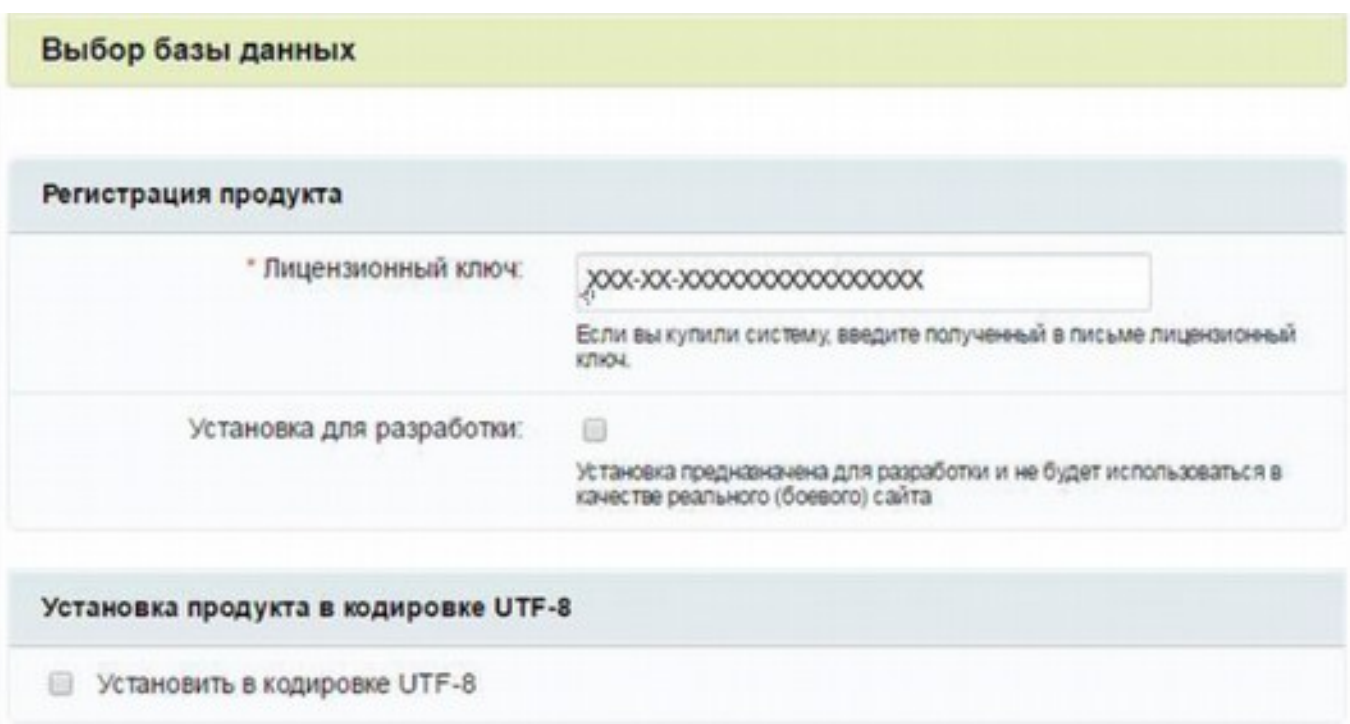

# **ВЗЕМТРИКСОИД**

В поле «**Лицензионный ключ»** вводится полученный при покупке лицензионный ключ продукта 1C-Битрикс либо при установке демонстрационной версии продукта будет доступна опция «Я хочу зарегистрировать свою копию продукта и получать обновления».

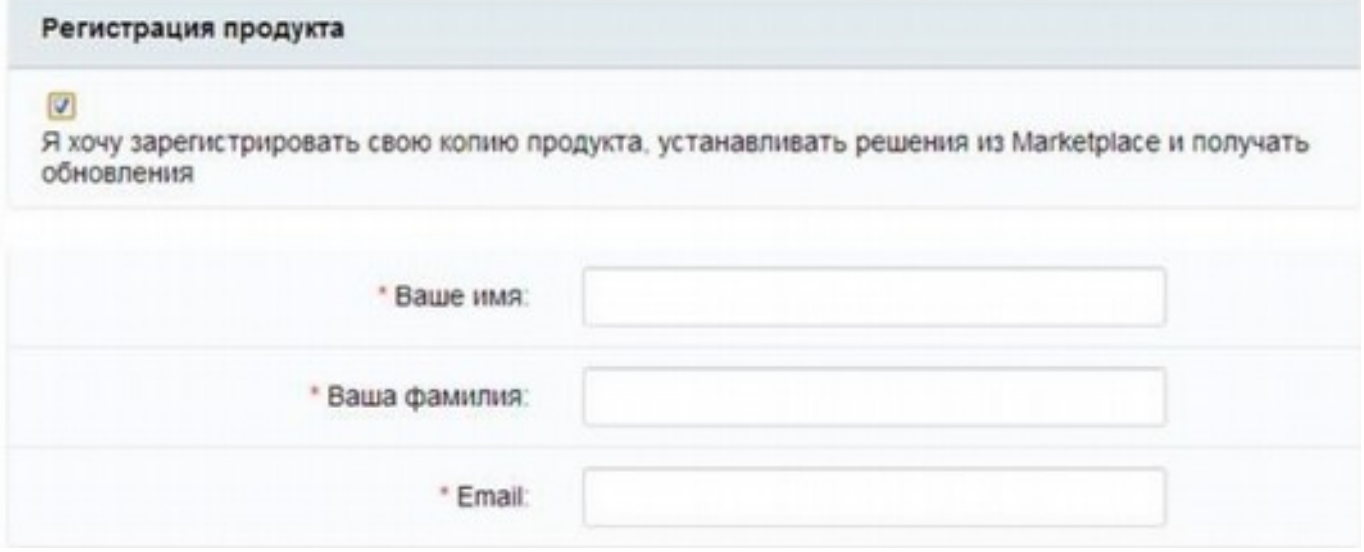

- Кодировка сайта
	- По-умолчанию **UTF-8** как лучший вариант для достижения наибольшей универсальности и полноты использования существующих символов.
	- Использование кодировки **CP-1251 (win-1251)** целесообразно со старыми версиями MySQL (до версии 4.х).

### **3. Предварительная проверка**

соответствие минимальным техническим требованиям продукта;

# **•••**БИТРИКСОИД

**ООО «Битриксоид»** https://b-id.ru Тел.: +7 (383) 2078083 E-Mail: [info@b-id.ru](mailto:info@b-id.ru)

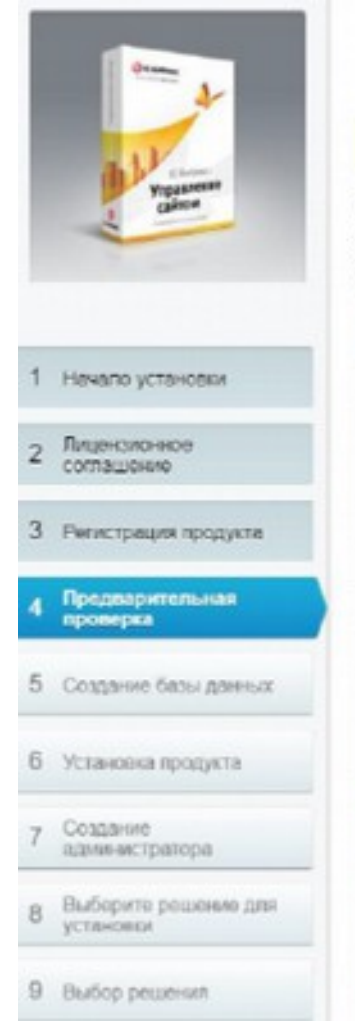

#### Установка продукта

### 1С-Битрикс: Управление сайтом

#### Предварительная проверка

#### Обязательные параметры системы

Ваша система должна состоетствовать обязательным параметрам. Если какой-либо из этих параметров<br>выделен кросным цветом, то вам необходимо исправить его. В противном случае работоспособность<br>сайта не гарантируется.

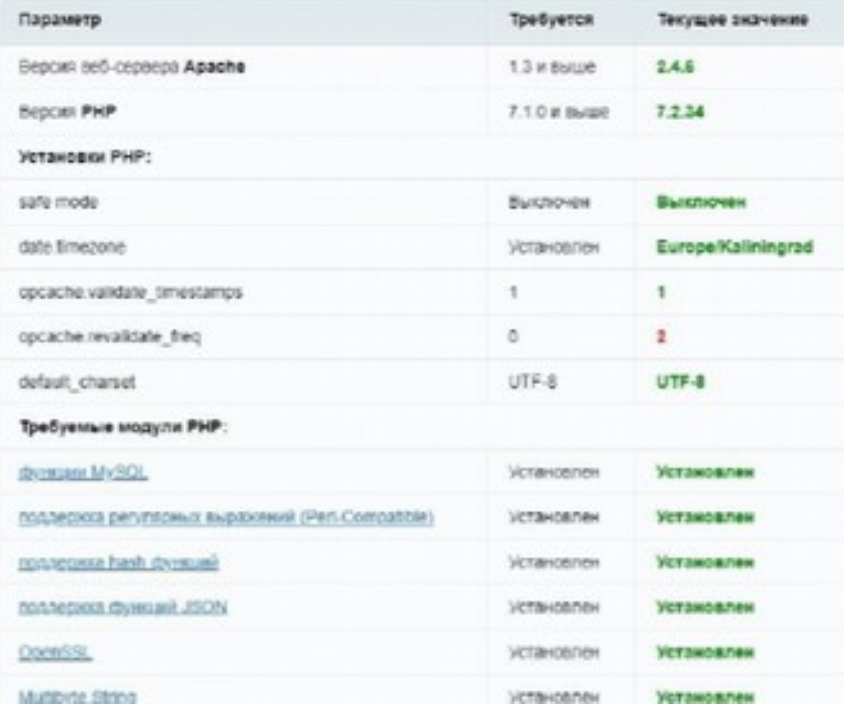

### права доступа к диску;

### Проверка доступа к диску

Скрипты сайта должны иметь доступ на запись к файлам сайта. Это необходимо для работы модуля управления структурой сайта, загрузки файлов, а так же для работы системы обновлений, которая обновляет ядро сайта до последней версии.

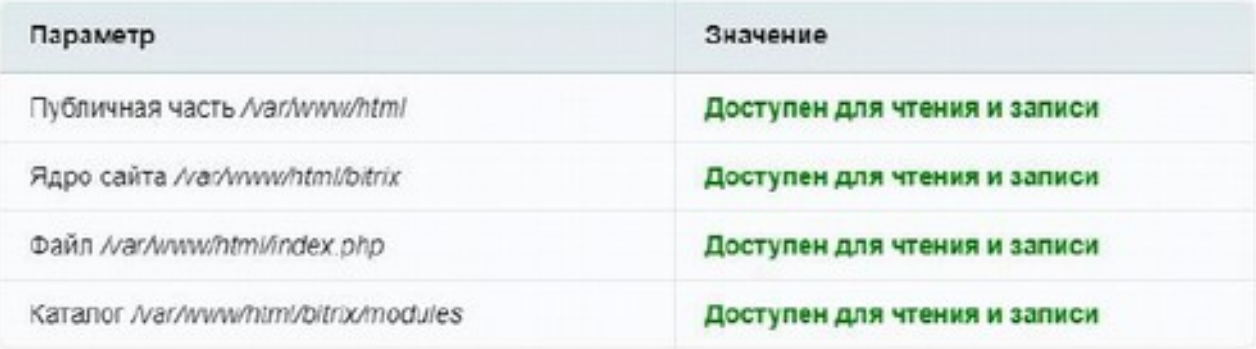

рекомендуемые установки.

# **В БИТРИКСОИД**

Параметры, которые рекомендуется установить в соответствующие значения, чтобы обеспечить полную совместимость с требованиями продукта.

Сайт будет работать даже в том случае, если некоторые установки не соответствуют рекомендациям. Но в этом случае часть функционала сайта может оказаться недоступной.

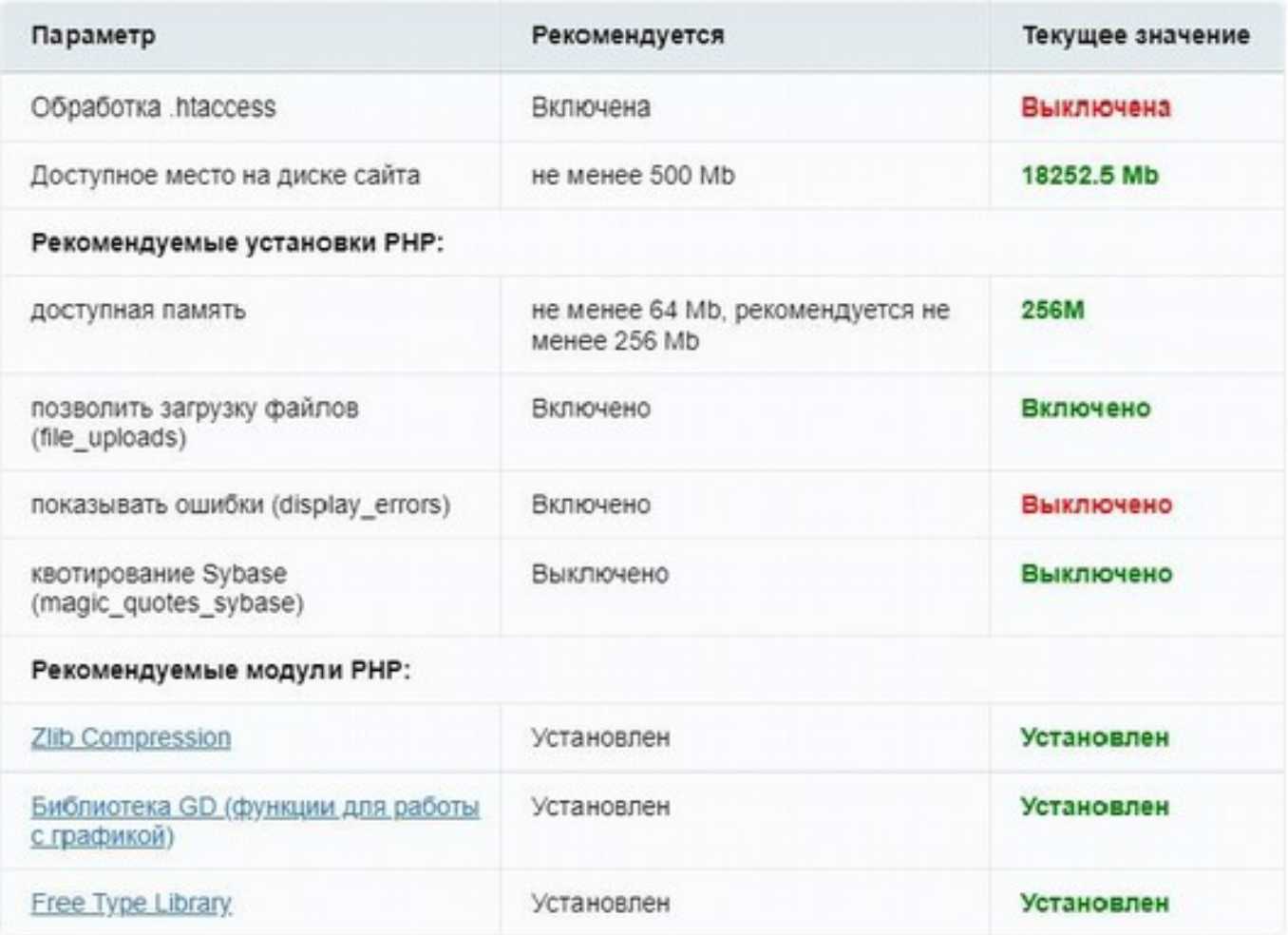

# **4. Создание базы данных MySql**

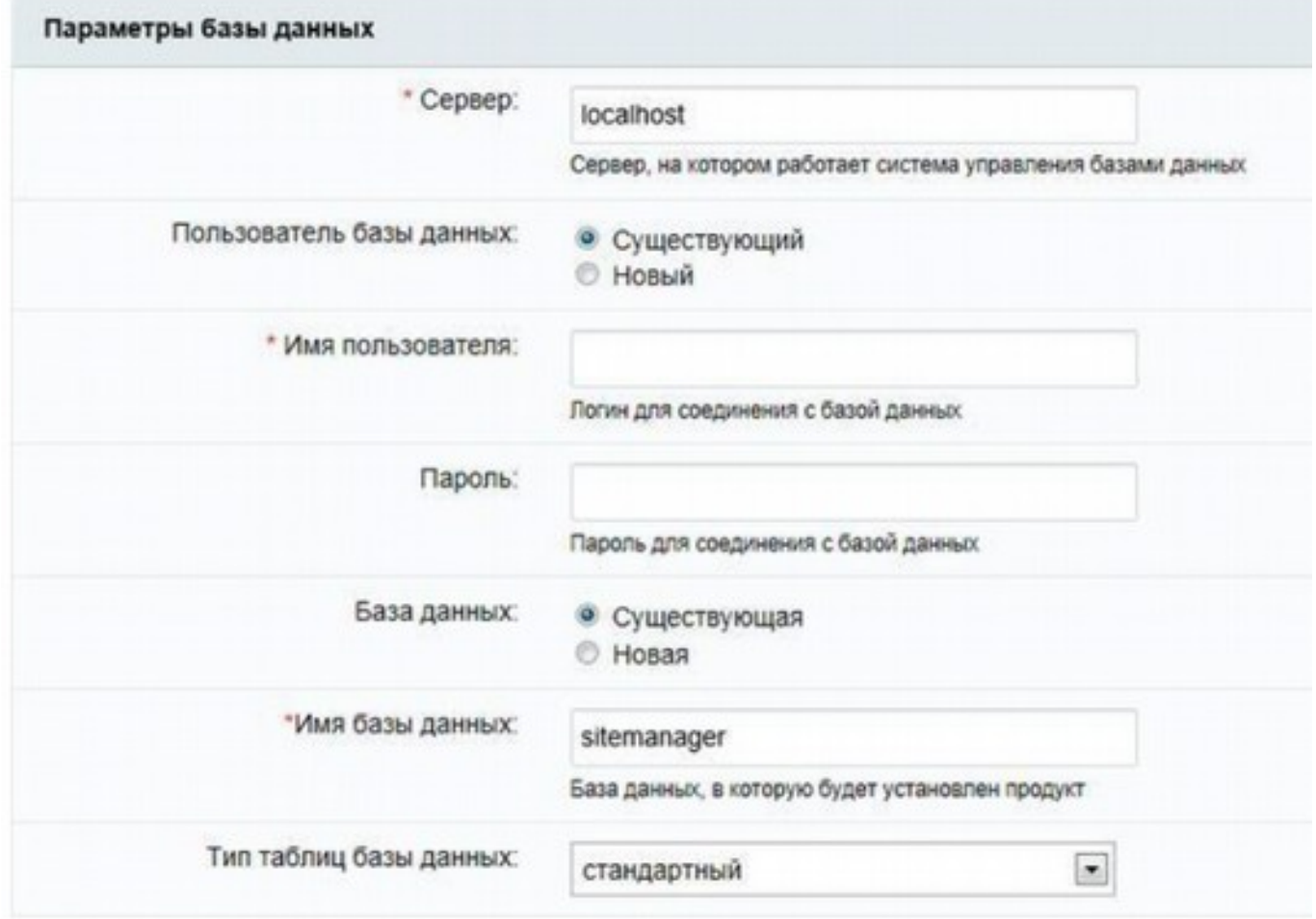

Создаётся конфигурационный файл соединения с базой данных и производится загрузка данных в базу.

При инсталляции на локальный компьютер с уже установленными приложениями для его корректной работы (Apache, PHP, MySQL) необходимо заполнить поля следующим образом:

- **«Сервер»:** сервер, на котором работает система управления базами данных MySQL.
- **«Пользователь базы данных»:** Выберите «Существующий» или создастся новый
- **«Имя пользователя:»** Укажите пользователя которого создали при настройке сервера.
- **«Пароль»:** Пароль данного пользователя.
- **«База данных»:** создать новую базу или укажите существующую.
- **«Имя базы данных»:** имя создаваемой базы данных. Любое имя на латинице, возможно использование цифр и символа подчеркивания.
- **«Тип таблиц базы данных»:** для большинства случаев подойдет тип стандартный. Возможен выбор из двух вариантов:

 «Стандартный». Стандартным типом таблиц в *MySQL* является тип MyISAM, который не является ориентированным на

транзакции. Для таблиц типа MylSAM, все данные сохраняются в одном файле, следовательно, максимальный размер файла одновременно является максимальным размером таблицы.

Операционные системы налагают свои ограничения на

максимальный размер файла. Обычно он составляет от 2 до 4 Гбайт. Таблицы MylSAM являются платформо-независимыми. Табличные файлы можно перемещать между компьютерами разных архитектур и разными операционными системами без всякого преобразования.

«Innodb». Таблицы InnoDB в *MySQL* снабжены обработчиком таблиц,

обеспечивающим безопасные транзакции с возможностями фиксации транзакции, отката и восстановления после сбоя.

Для таблиц InnoDB осуществляется блокировка на уровне строки, а также используется метод чтения без блокировок в

команде SELECT. На случай отмены транзакций ведется журнал транзакций. Он подвержен внутренней ротации, т.е. когда

заполняются все записи, самые старые из них начинают удаляться.

Перечисленные функции позволяют улучшить взаимную совместимость и повысить производительность в

многопользовательском режиме.

InnoDB предназначается для получения максимальной производительности при обработке больших объемов данных. По эффективности использования процессора этот тип намного

превосходит другие модели реляционных баз данных с памятью на дисках.

 **Далее выбирается** «Создать новую базу данных». Появится дополнительная группа: Пароль и логин администратора базы данных.

# **Дополнительные Параметры**

Эти параметры определяют права доступа к файлам сайта (для всех типов баз данных).

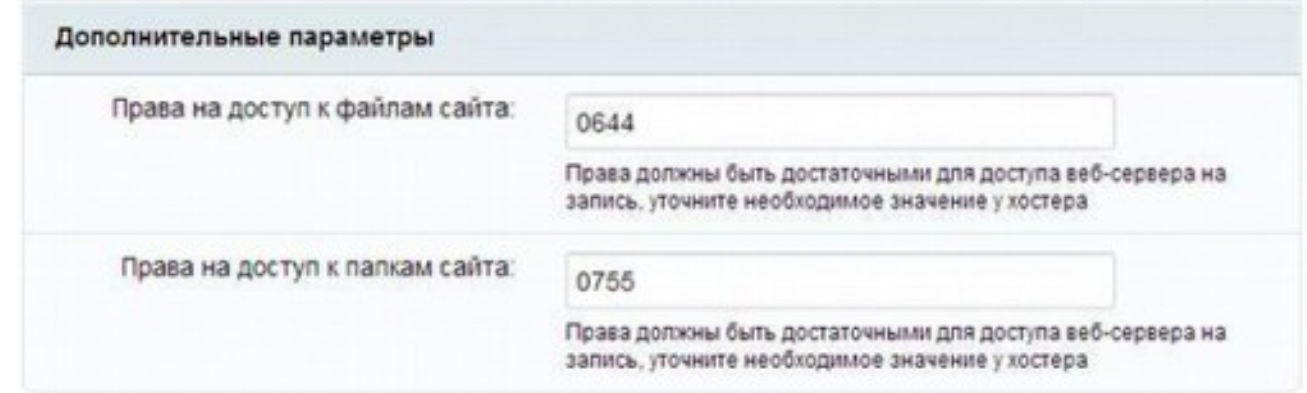

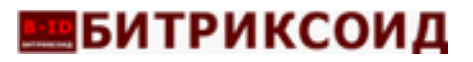

# **Права на доступ к файлам сайта:** права, с которыми будут

создаваться файлы. Права должны быть достаточными для доступа веб-сервера на запись. По умолчанию имеет значение 0644;

**Права на доступ к папкам сайта:** права, с которыми будут

создаваться каталоги. Права должны быть достаточными для доступа веб-сервера на запись. По умолчанию имеет значение 0755.

# **5. Установка продукта**

Автоматический шаг, когда выполняется создание таблиц в базе данных и установка файлов системы. Отслеживание процесса можно вести по

графическому индикатору. После завершения процесса создания базы данных система автоматически перейдет к следующему шагу.

# **6. Создание администратора**

Настройка сайта и создание учетной записи администратора сайта, которому будут доступны все функции настройки и управления сайтом.

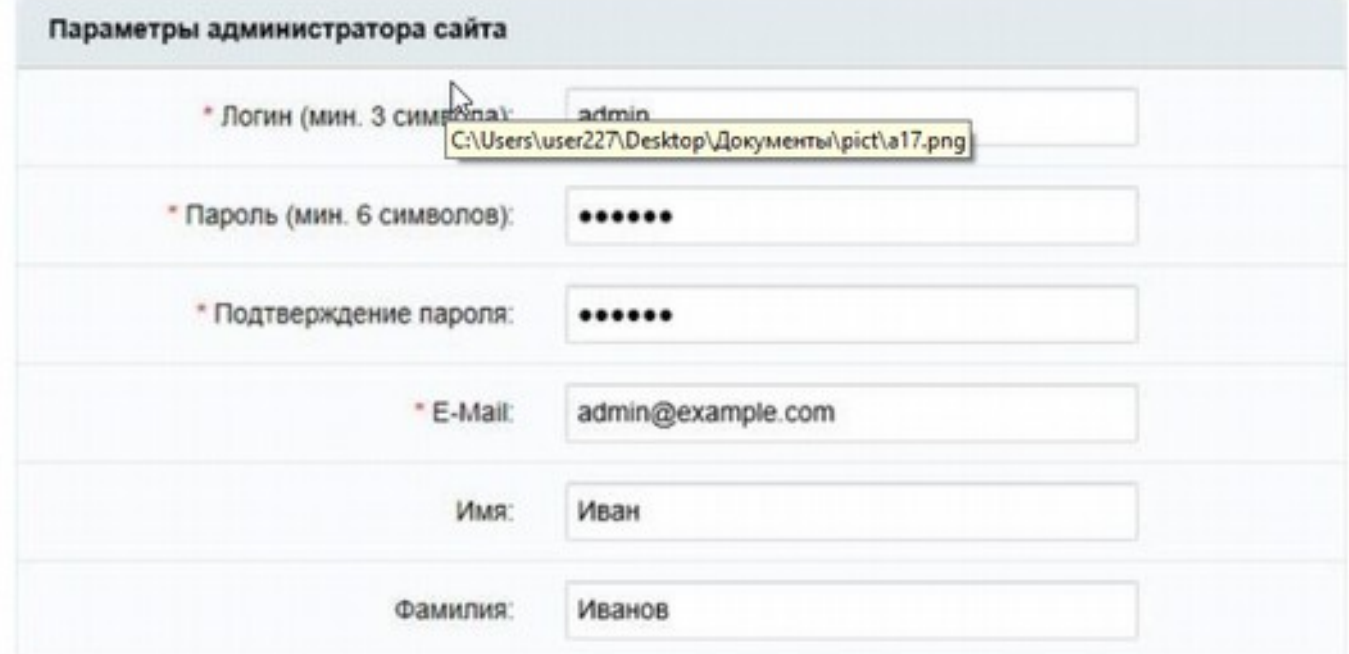

Поля, отмеченные \*, обязательны для заполнения.

1. «Логин»: логин (имя) администратора сайта для входа в

административный раздел сайта. Логин должен быть не короче трех символов. В логине можно использовать только латинские буквы и цифры.

2. «Пароль»: пароль администратора сайта для входа в

административный раздел сайта. В пароле можно использовать только латинские буквы и цифры.

# **•••**БИТРИКСОИД

3. «Подтверждение пароля»: пароль вводится еще раз для проверки правильности набора.

- 4. «E-Mail»: адрес электронной почты администратора сайта (e-mail).
- 5. «Имя»: имя администратора сайта.
- 6. «Фамилия»: фамилия администратора сайта.

### **7. Выбор решения для установки**

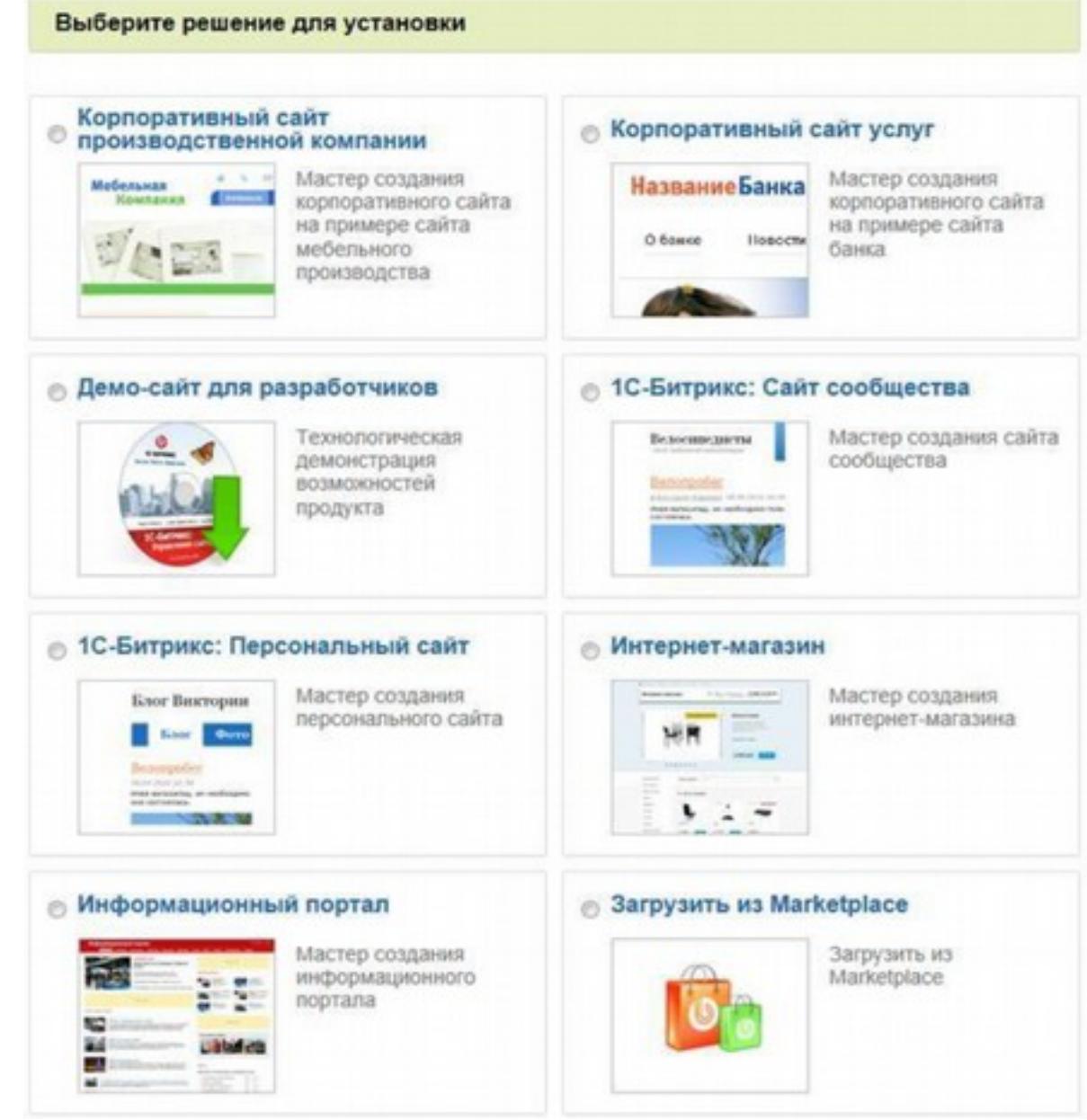

На данном этапе необходимо выбрать шаблон, который будет установлен на сайт.

# **8. Настройка выбранного шаблона**

В данный момент сайт уже готов к использованию и т.к. в дальнейшем на

# **•••**БИТРИКСОИД

сайт будет устанавливаться программа «Корпоративный сайт промышленной компании - Корп.Пром.Сайт», то установку на этом моменте можно закончить. Если вы находитесь на странице настройки шаблона, то можно перейти в административную панель и начать установку решения. Для этого в адресной строке к адресу сайта нужно дописать /bitrix/admin/

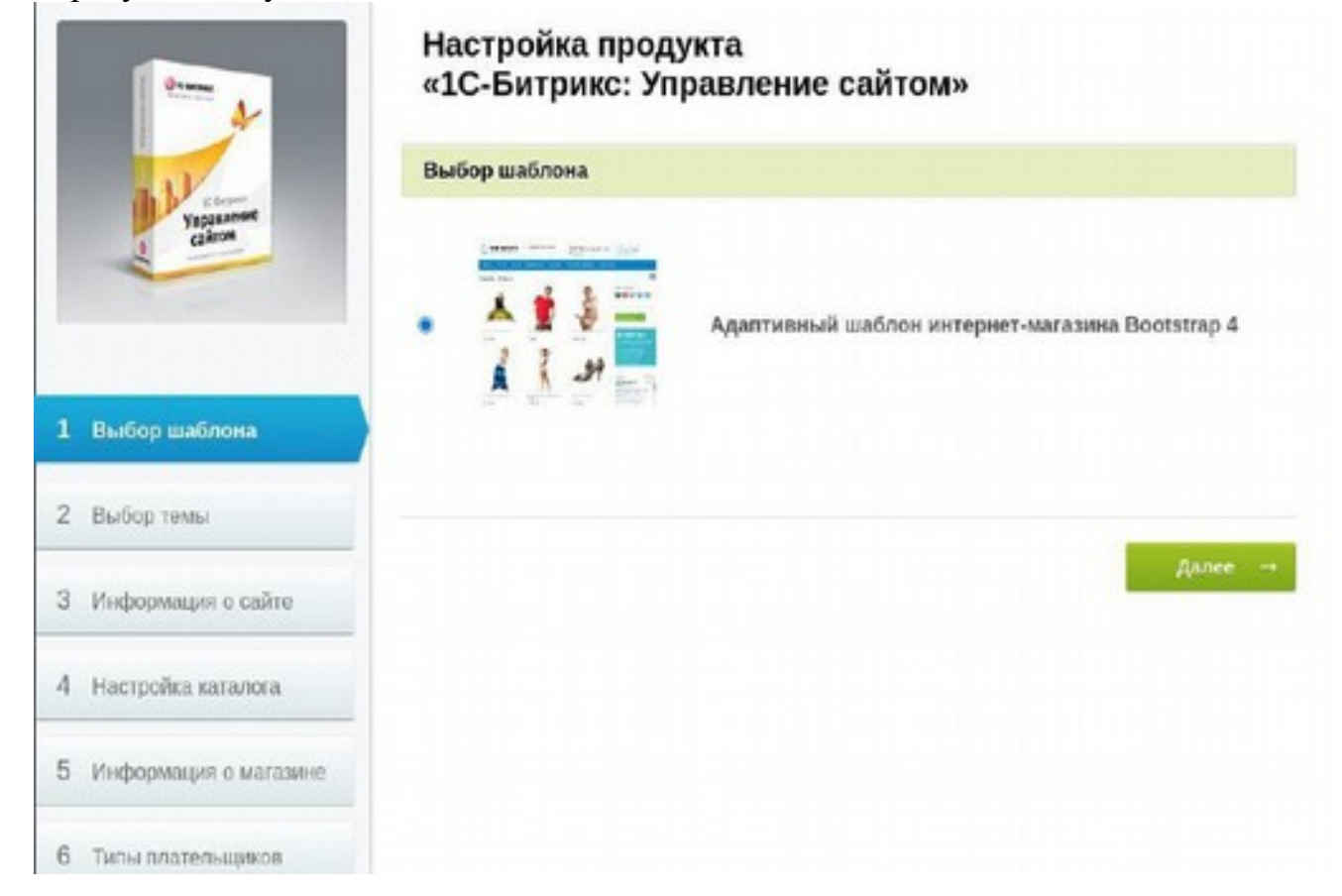